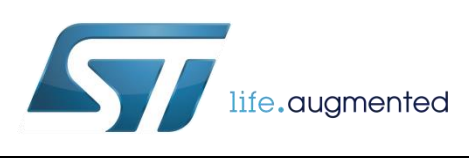

# **DT0047 Design tip**

## How to install and run the osxMotionAR Activity Recognition library

By Raffaele Riva

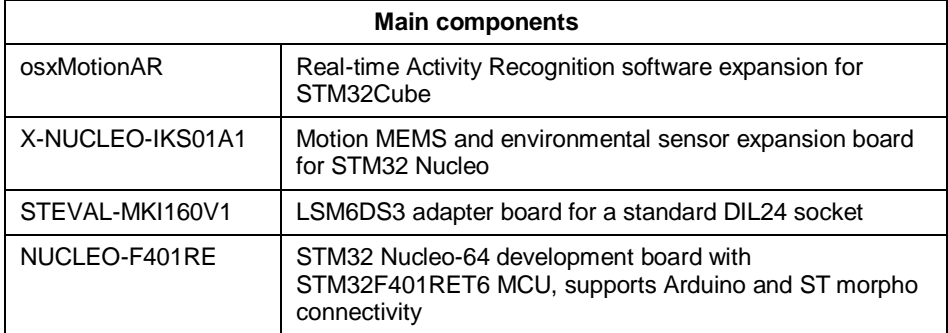

#### **How to install the osxMotionAR Activity Recognition SW library**

The osxMotionAR is an add-on software package for X-CUBE-MEMS1. The software runs on STM32 MCU and includes drivers that recognize the ST inertial sensors, LSM6DS0 and LSM6DS3. It provides real-time information on user activity (stationary, walking, fast walking, jogging, biking and driving).

The following steps are necessary to correctly install the osxMotionAR Activity Recognition library on the NUCLEO-F401RE evaluation board:

- 1. Plug the X-NUCLEO-IKS01A1 expansion board into the Nucleo-F401 board (if the STEVAL-MKI160V1 board is available, plug it into the X-NUCLEO-IKS01A1 expansion board).
- 2. Connect the Nucleo-F401 board to the PC through a mini-USB cable. Drivers will be automatically installed.
- 3. If the X-CUBE-MEMS1 package is already installed on the PC to go step 4, if not
	- Download the X-CUBE-MEMS1 package from st.com
	- Unzip the file (suggested location: "C:\Program Files (x86)\STMicroelectronics\OpenSoftwareX").
- 4. Download and install the package, osxMotionAR from st.com. Note: the default installation will create a folder named "Workspace" in the folder **"**C:\Program Files (x86)\STMicroelectronics\OpenSoftwareX" This will also install the OSX LIcenseWizard. Note: the default

December 2015 DT0047 Rev 1 1/4

*www.st.com*

installation will create a folder names "OSX LicenseWizard" in the folder "C:\Program Files (x86)\STMicroelectronics\OpenSoftwareX"

- 5. From the osxMotionAR package, copy the folder STM32\_OSX\_MotionAR\_Library (in "\Middlewares\ST") into the X-CUBE-MEMS1 package in the folder "\Middlewares\ST". Note: if the path "\Middlewares\ST" is not present in the X-CUBE-MEMS1, create it.
- 6. From the osxMotionAR package, copy the folder DataLogActivity (in "Projects\STM32F4xx-Nucleo\Applications") into the X-CUBE-MEMS1 package in the folder "Projects\Multi\Examples".
- 7. Open the OSX LicenseWizard:
	- Select "MotionAR" library in the "Select the library to be activated…" button.
	- Click on "Identify STM32 Nucleo board".
	- Generate a license request.
	- Send the license request. An automatic mail will be sent from open.mems@st.com with a node-locked license number.
- 8. To compile the application example there are available three different IDEs: IAR Embedded Workbench, KEIL, and System Workbench for STM32. Taking as a reference IAR, open the project DataLogActivity in the folder "Projects\Multi\Examples\DataLogActivity\EWARM"
	- Copy and paste the license number obtained in step 7 into the file *osx\_license.h* in the folder "\Middlewares\ST\STM32\_OSX\_MotionAR\_Library"
	- Compile the project and download into the target Nucleo-F401RE board.

#### **How to run the Activity Recognition demo**

The steps in table below are necessary to run the reference example demo embedding the osxMotionAR library.

NOTE 1: PC GUI is the executable "Sensors\_DataLog.exe" located in the X-CUBE-MEMS1 package in the folder "\Utilities\PC\_software\Sensors\_DataLog"

NOTE 2: If connected to a PC with a mini-B USB cable, then steps 2 and 3 have to be done without the PC GUI open.

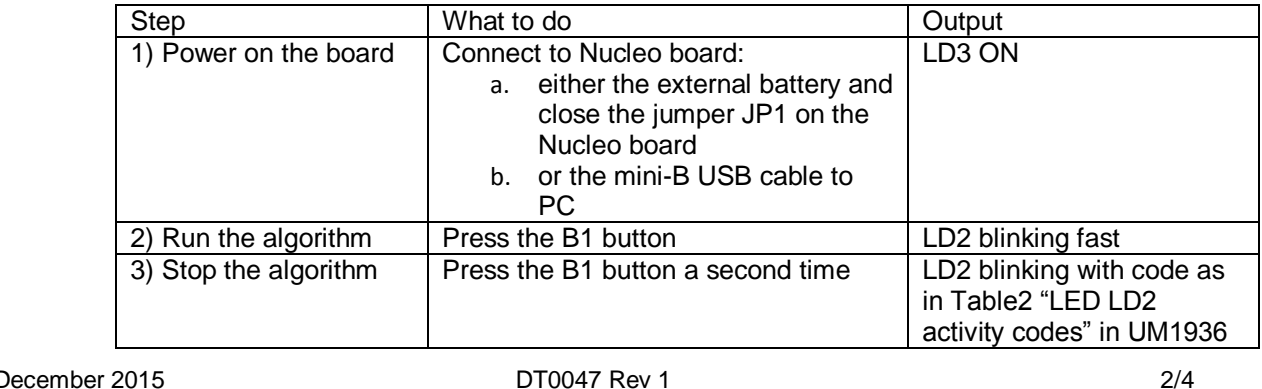

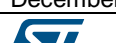

*www.st.com*

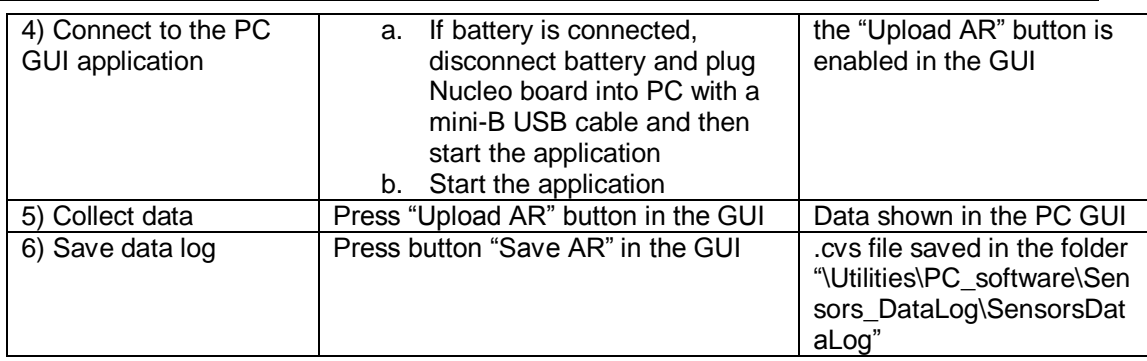

### **Support material**

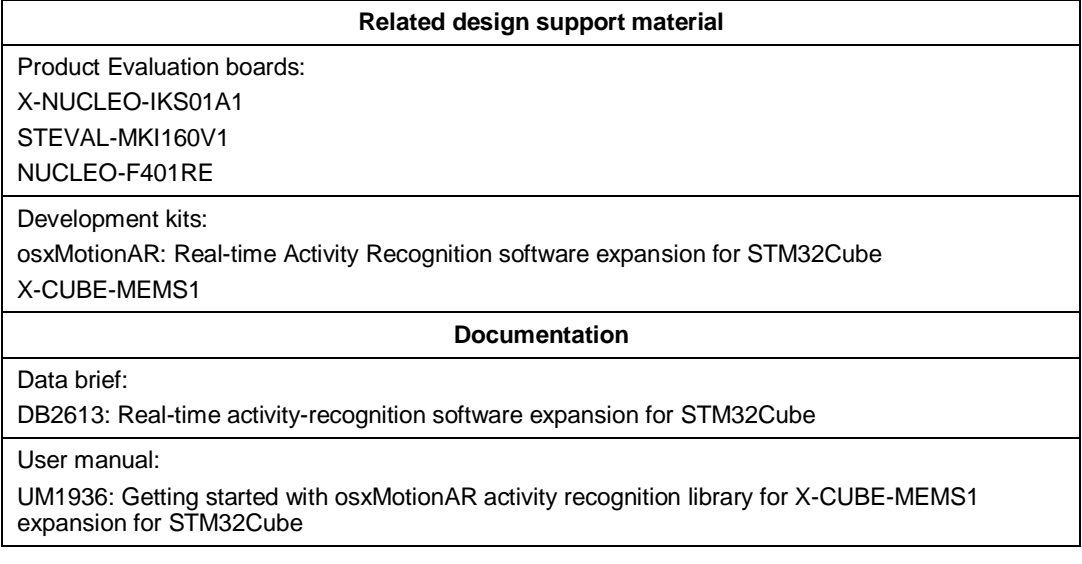

### **Revision history**

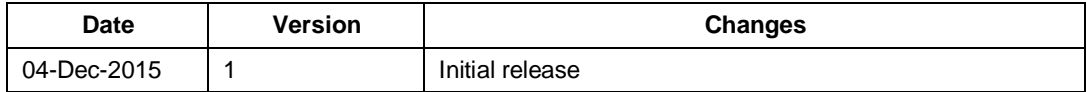

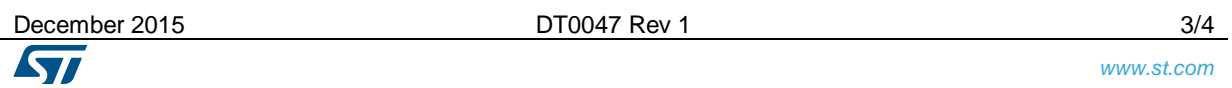

#### **IMPORTANT NOTICE – PLEASE READ CAREFULLY**

STMicroelectronics NV and its subsidiaries ("ST") reserve the right to make changes, corrections, enhancements, modifications, and improvements to ST products and/or to this document at any time without notice. Purchasers should obtain the latest relevant information on ST products before placing orders. ST products are sold pursuant to ST's terms and conditions of sale in place at the time of order acknowledgement.

Purchasers are solely responsible for the choice, selection, and use of ST products and ST assumes no liability for application assistance or the design of Purchasers' products.

No license, express or implied, to any intellectual property right is granted by ST herein.

Resale of ST products with provisions different from the information set forth herein shall void any warranty granted by ST for such product.

ST and the ST logo are trademarks of ST. All other product or service names are the property of their respective owners.

Information in this document supersedes and replaces information previously supplied in any prior versions of this document.

© 2014 STMicroelectronics – All rights reserved

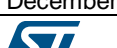

December 2015 **DT0047 Rev 1 DT0047 Rev 1 DT0047** Rev 1

*www.st.com*